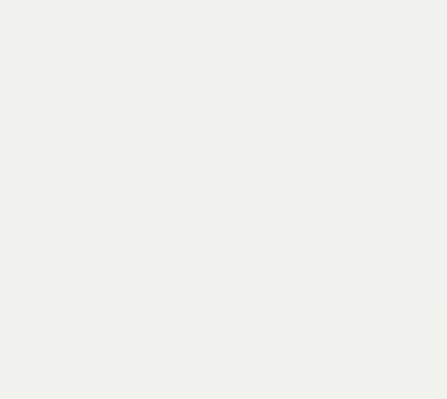

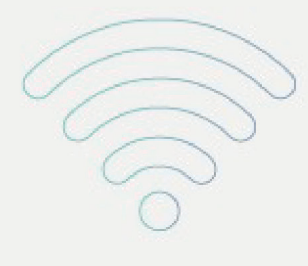

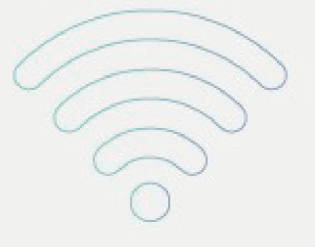

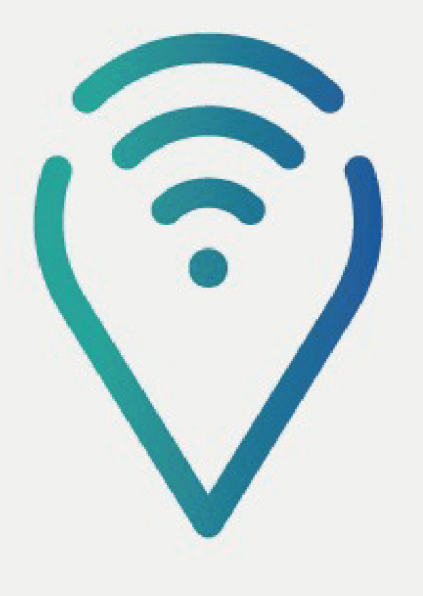

## Ponto de Inclusão Digital

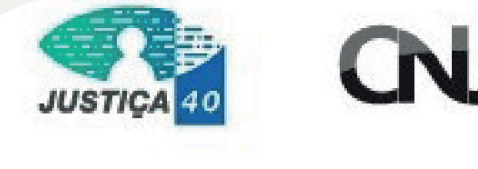

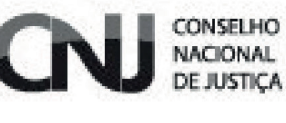

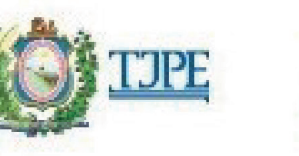

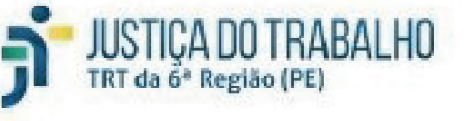

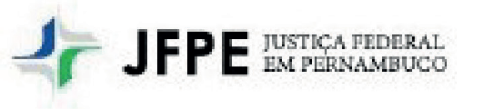

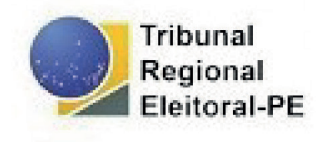

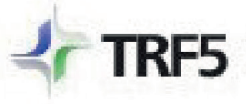

TRIBUNAL REGIONAL FEDERAL<br>DA 5ª REGIÃO

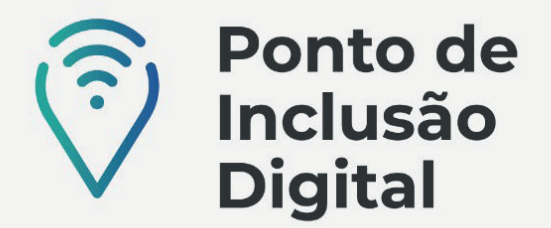

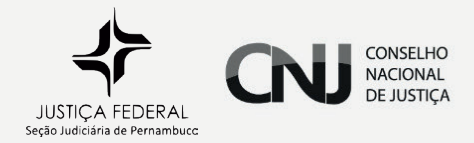

## CONSULTA PÚBLICA

Na Justiça Federal há processos eletrônicos e processos físicos. O interessado poderá consultar esses processos escolhendo o respectivo tipo, e caso não saiba se o processo que deseja consultar é físico ou eletrônico, poderá pesquisar de forma unificada.

Para consultar PROCESSOS ELETRÔNICOS, deve-se clicar em "CONSULTA PÚBLICA" e depois em "CONSULTA PROCESSO ELETRÔNICO". Depois, escolher uma dentre as três opções:

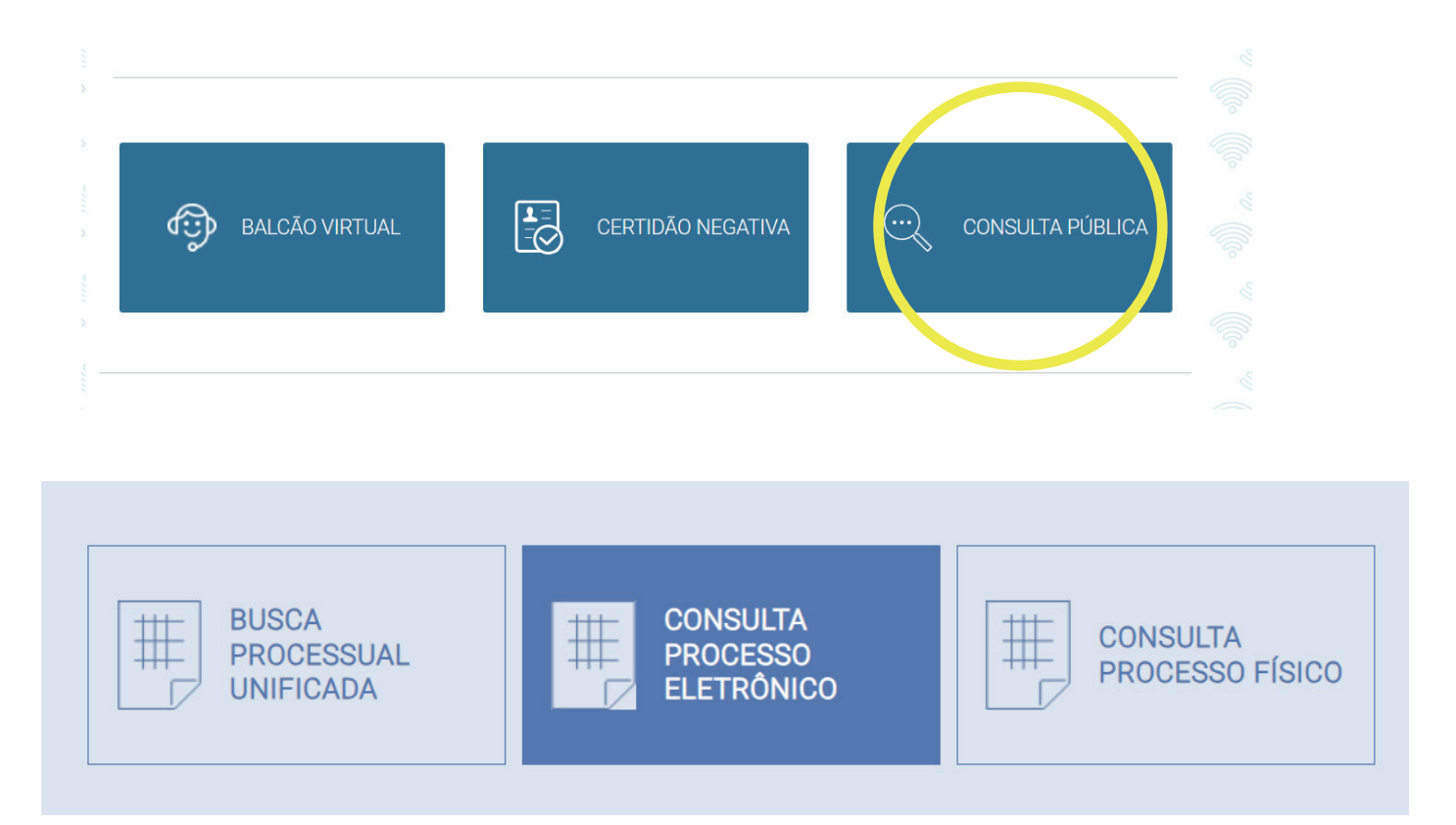

• Pesquisa Creta – Juizados Cíveis – Preencher com o número do processo ou com o Nome da parte ou com o CPF da parte. Depois digitar a imagem de segurança que aparece na lateral da página e clicar em "PESQUISAR".

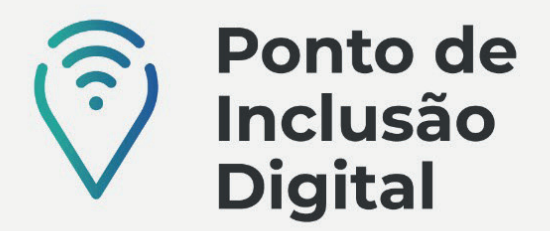

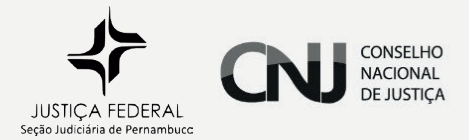

## **CONSULTA PROCESSO ELETRÔNICO**

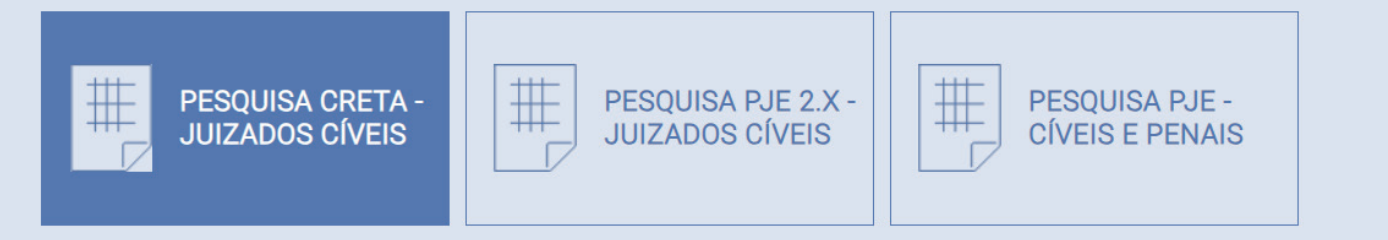

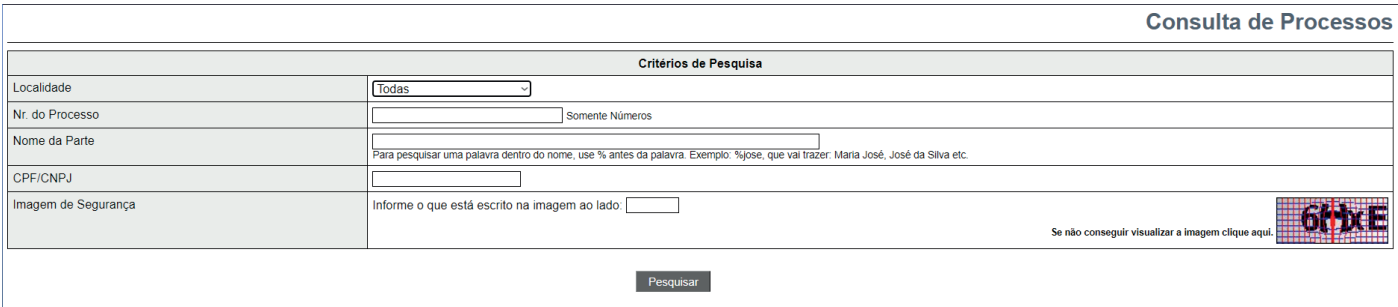

Pesquisa PJe 2x - Juizados Cíveis - Preencher o número do processo  $\bullet$ ou o nome da parte ou o nome do advogado ou o CPF. E clicar em "PESQUISAR".

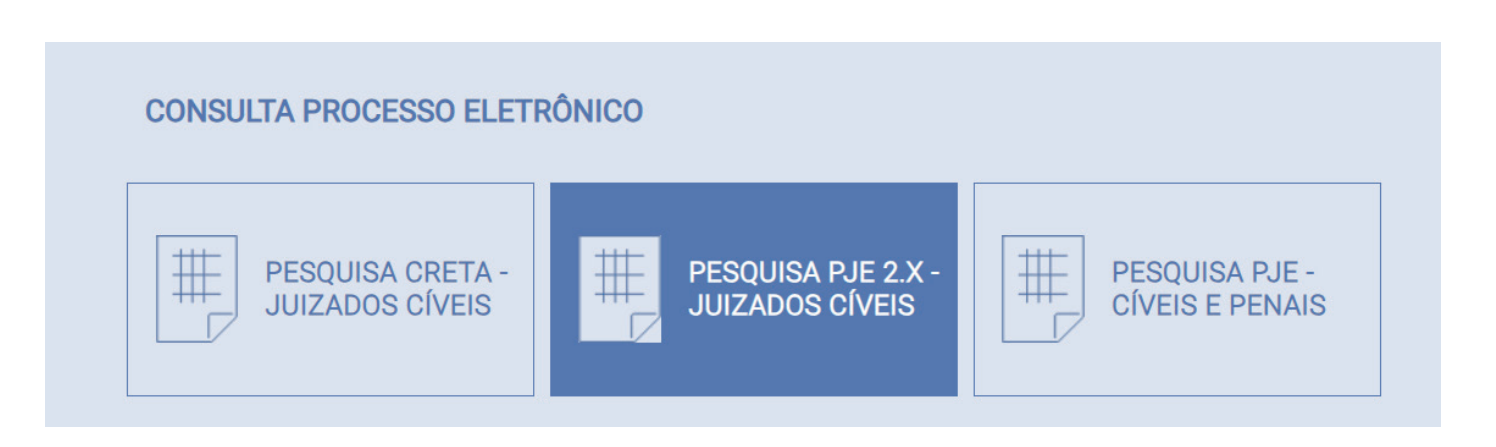

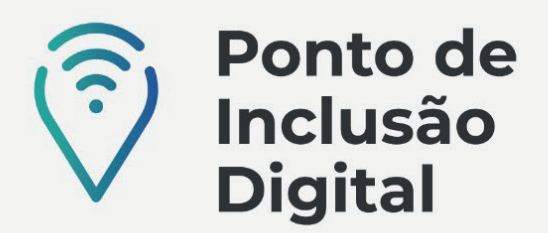

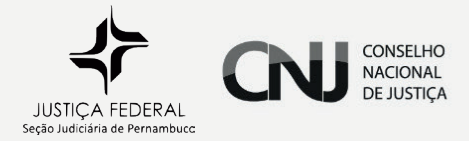

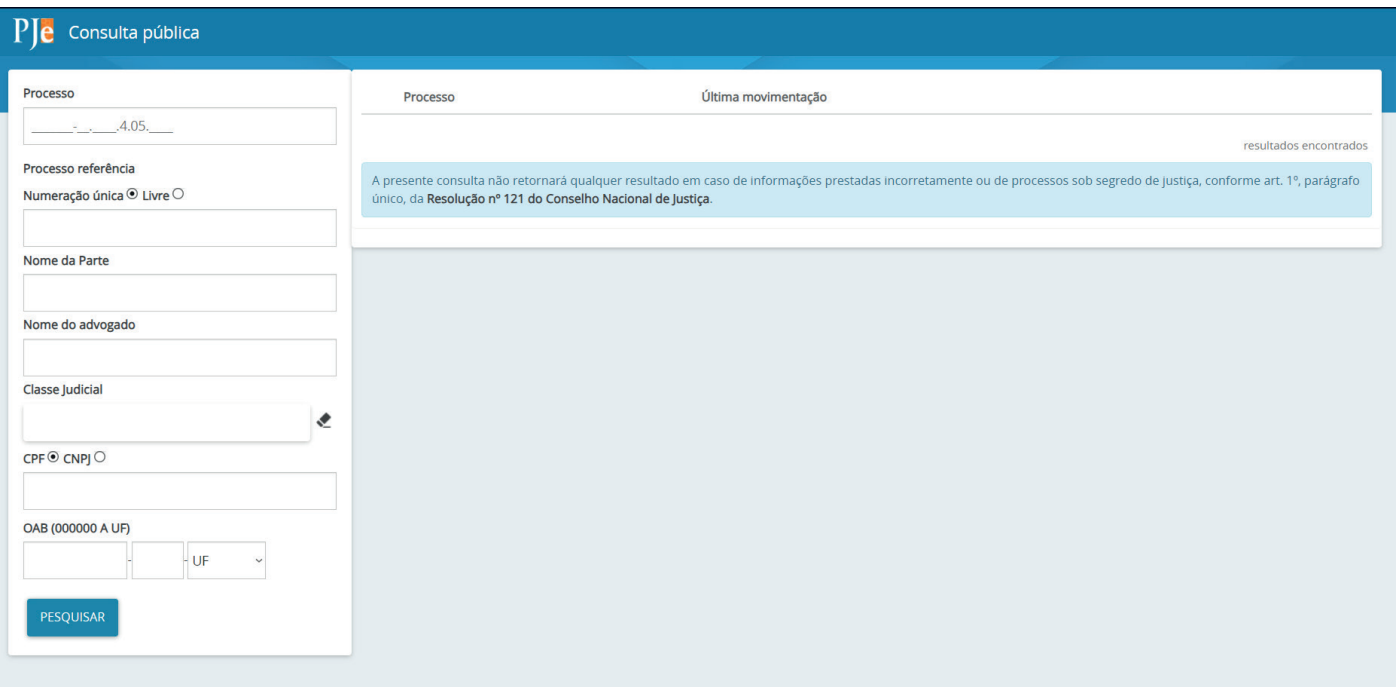

• Pesquisa PJE-Cíveis e Penais – Escolher a subseção, dentre as opções apresentadas, preencher o número do processo ou o nome da parte, digitar os caracteres da imagem que aparecem em baixo, e clicar em "PESQUISAR".

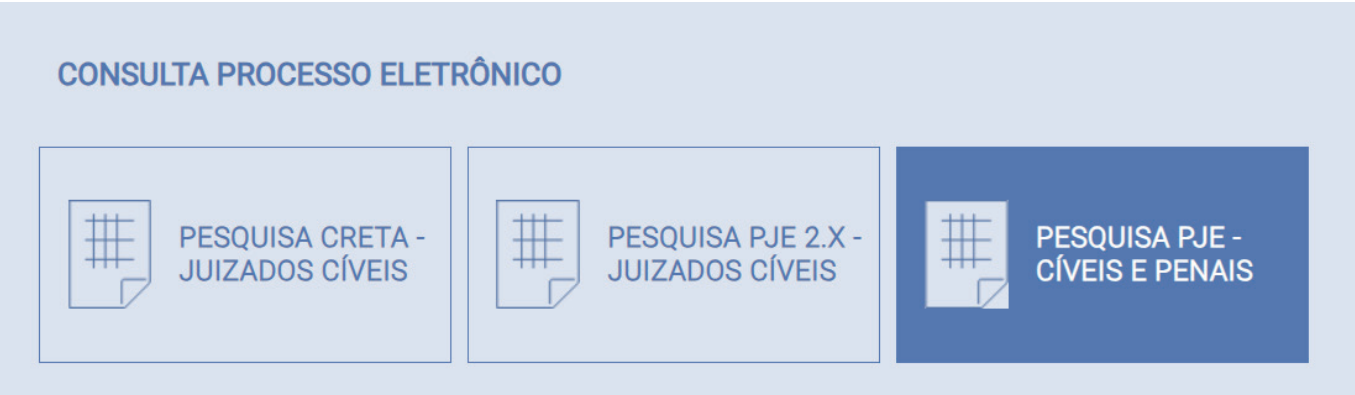

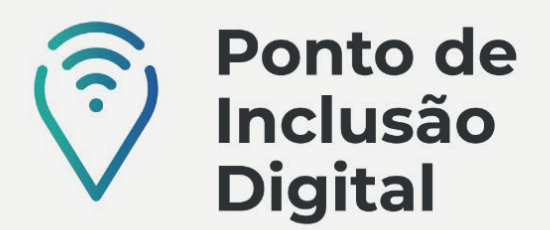

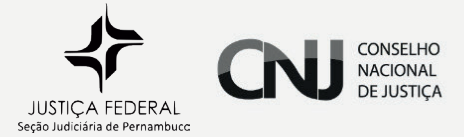

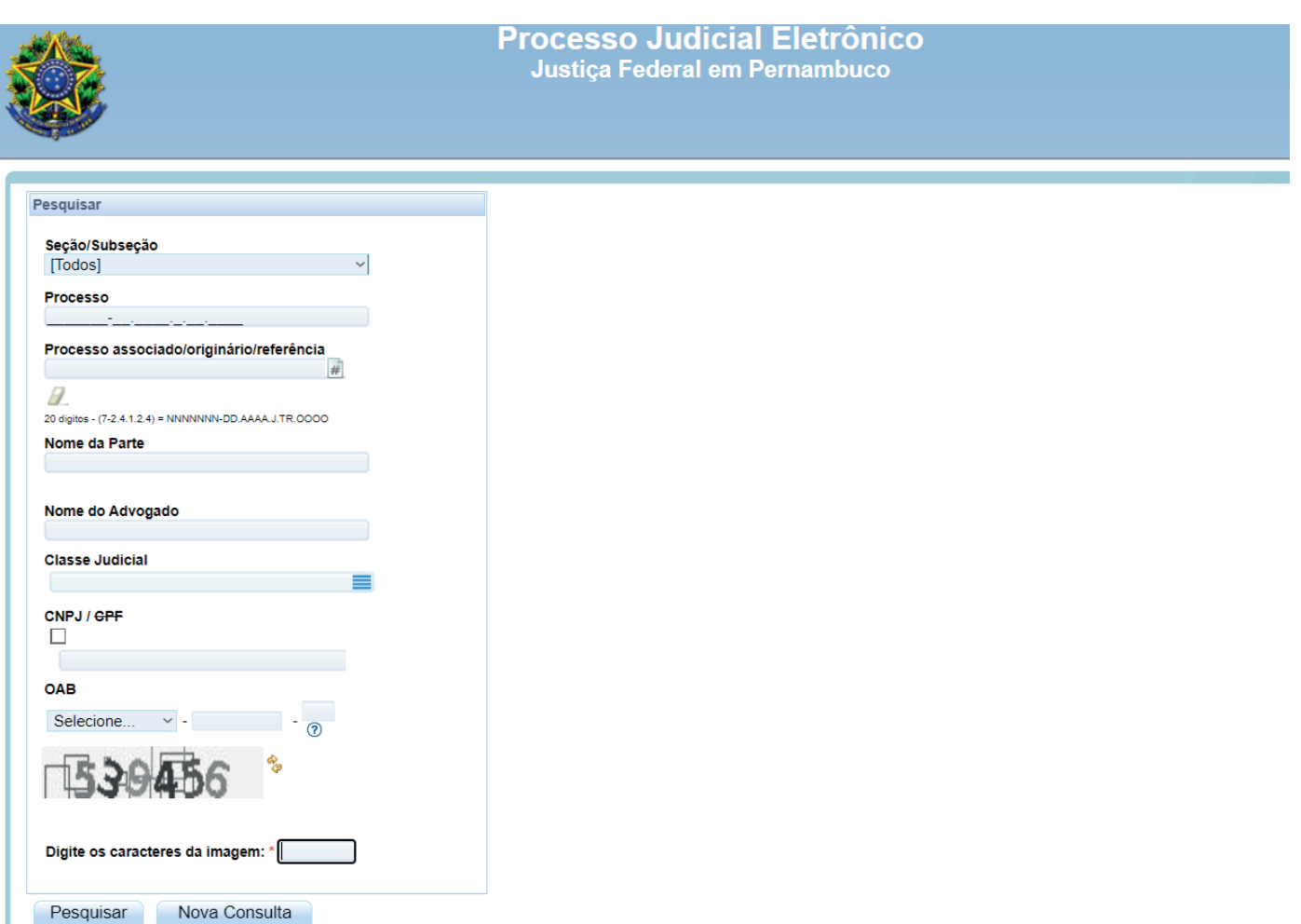

• Para consultar PROCESSOS FÍSICOS, deve clicar em "CONSULTA PÚBLICA" e depois em "CONSULTA DE PROCESSO FÍSICO". Escolher uma das opções de pesquisa: Número do Processo, Nome da parte, Número da OAB ou Número do CPF/CNPJ e digitar a informação correspondente clicando em "PESQUISAR".

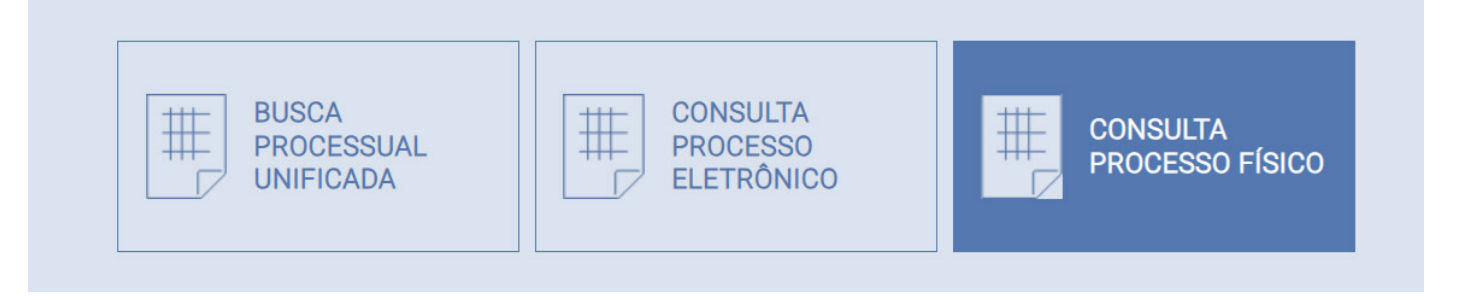

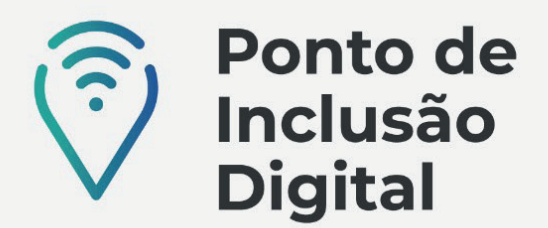

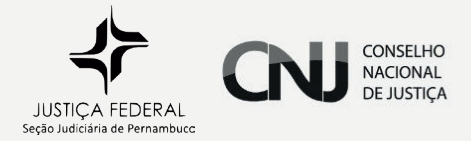

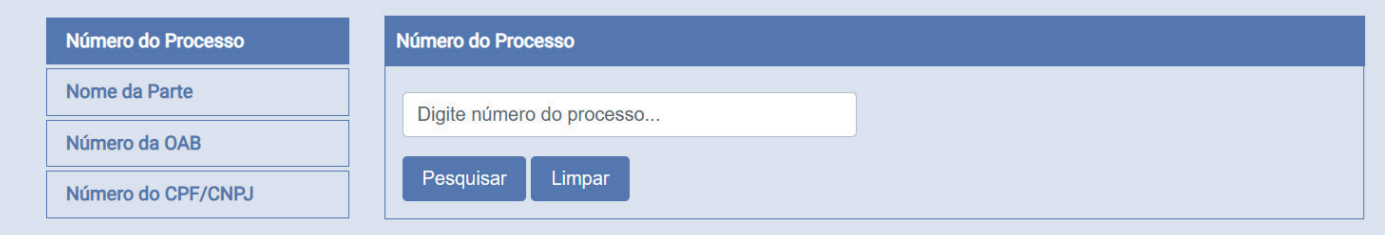

Para fazer a CONSULTA UNIFICADA, deve clicar em "CONSULTA PÚBLICA" e depois em "BUSCA PROCESSUAL UNIFICADA", preenchendo o nome da parte ou o número do processo ou o CPF/CNPJ da parte e escolhendo entre 1º grau ou 2º grau. Clicar em "BUSCAR".

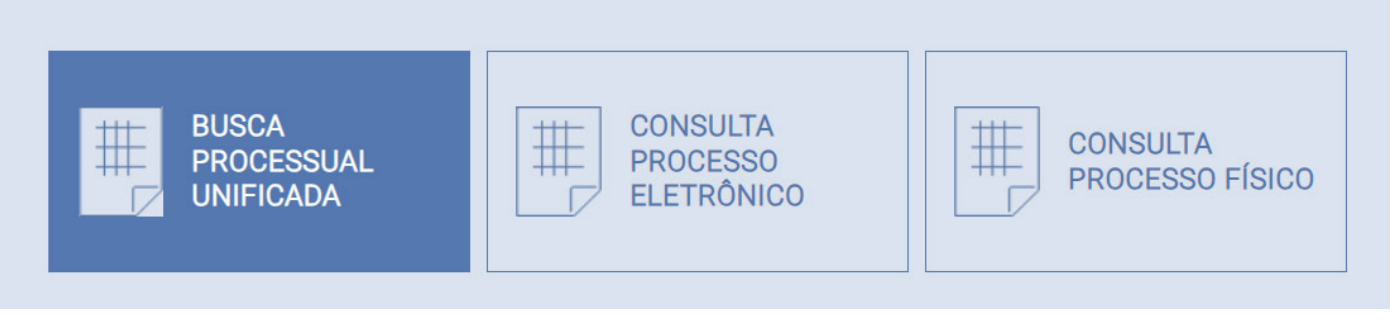

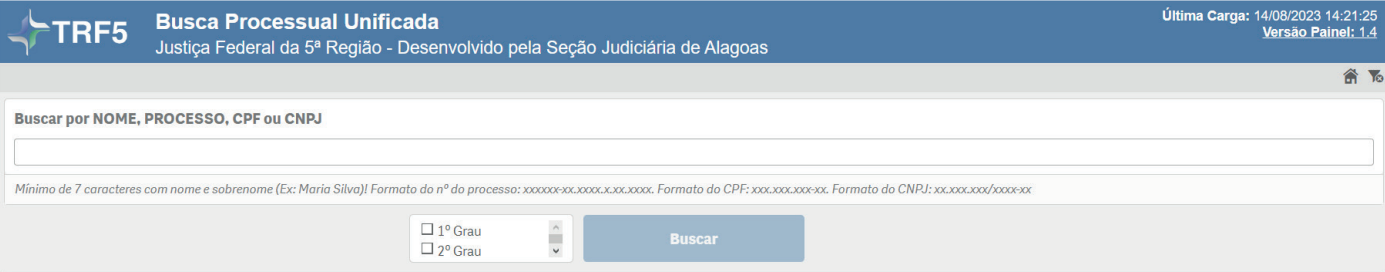

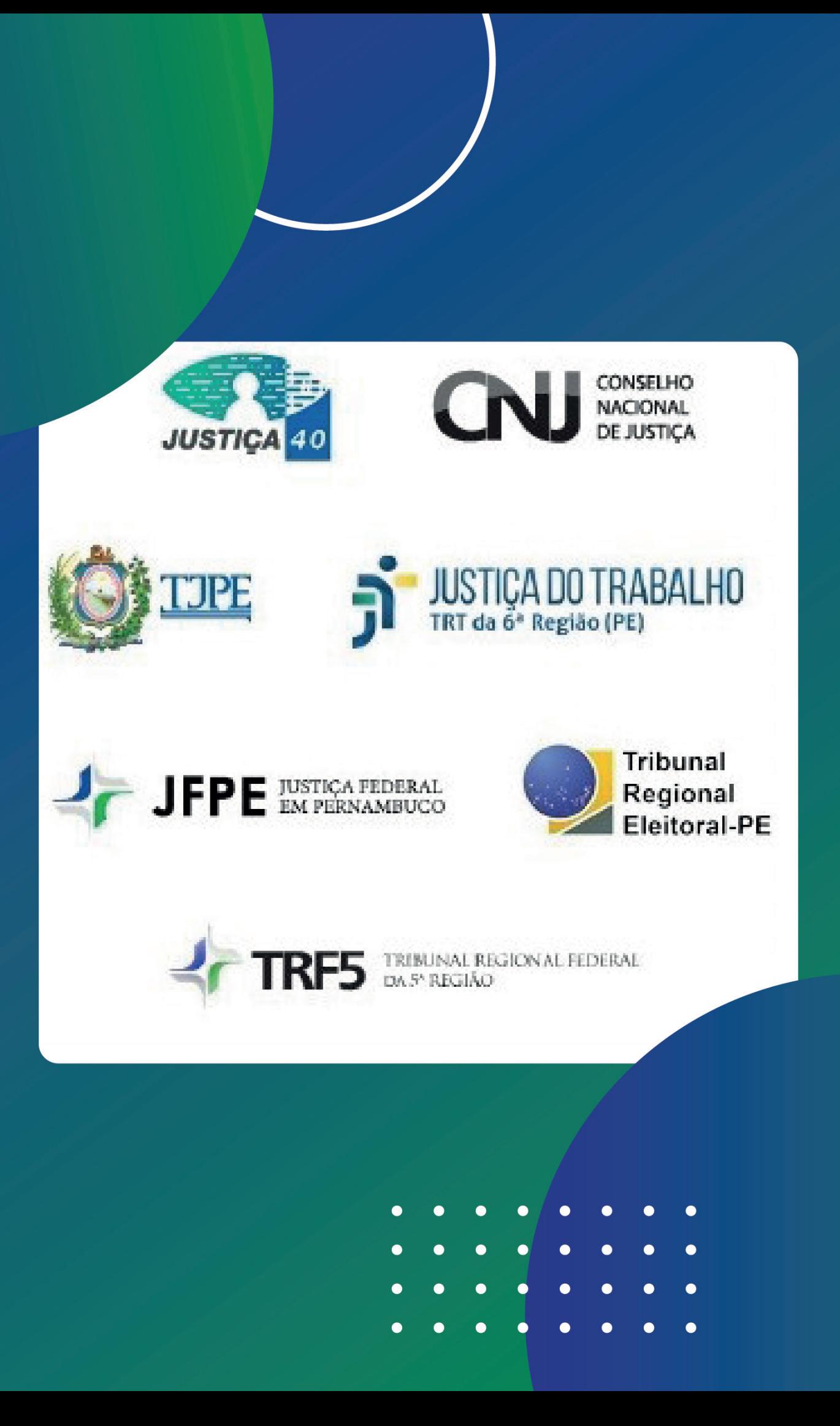